# Инструкция к модулю CaptchaImageClick

# Оглавление

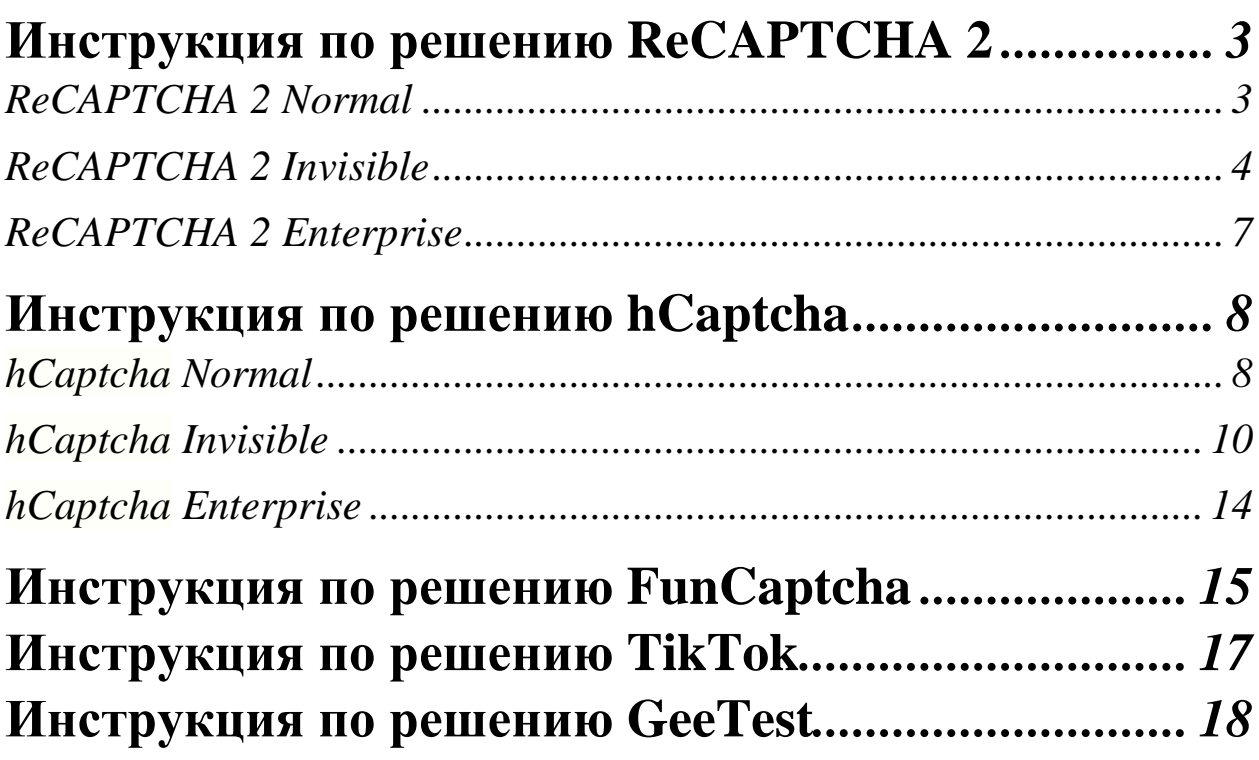

## **Инструкция по решению ReCAPTCHA 2 ReCAPTCHA 2 Normal**

Самым распространённым видом ReCAPTCHA 2 является капча с надписью «I'm not a robot» («Я не робот») и чекбоксом, в котором нужно поставить галочку. Такую капчу мы назовём **ReCAPTCHA 2 Normal**

#### *Изображение:*

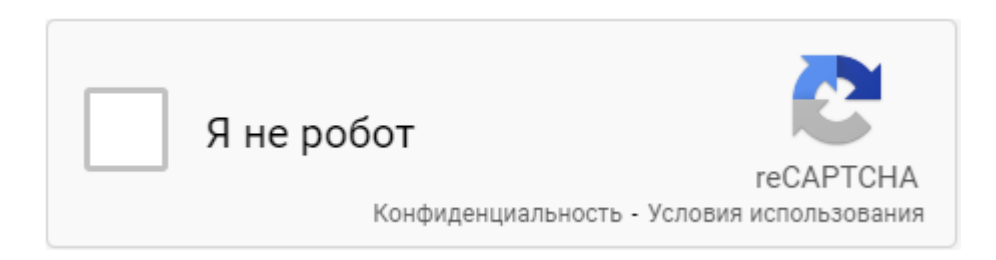

Для того чтобы решить эту капчу необходимо выбрать селектор любой части изображения, указанного выше, например текст «Я не робот» или чекбокс слева от нее и разместить этот селектор в настройки модуля в раздел «Селектор капчи». Обратите внимание, что селектор, который уже выставлен по умолчанию в модуле подойдет для 80% капч, но только в том случае если владелец сайта не предпринял никаких действий, которые меняют CSS верстку капчи, в таком случае селектор нужно составить самостоятельно.

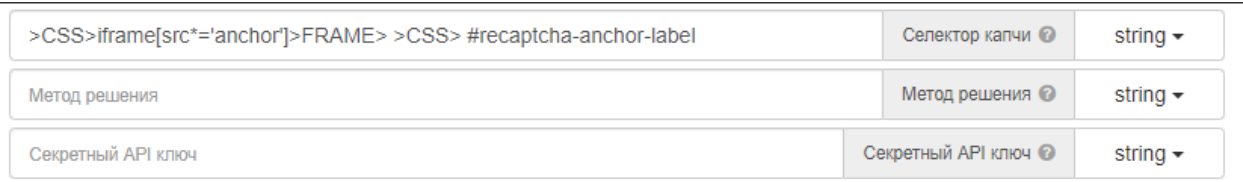

*Модуль автоматически нажмет на надпись «I'm not a robot» («Я не робот»), откроет окно с изображениями капчи и решит её. Затем вернет результат решения. Ничего дополнительно нажимать самостоятельно не нужно!*

В дополнительных настройках также можно настроить скорость кликов и скорость движения мыши, и количество попыток решения капчи.

## **ReCAPTCHA 2 Invisible**

С [2018 года](https://wikireality.ru/wiki/2018_%D0%B3%D0%BE%D0%B4) появилась новая версия Google-капчи — **ReCAPTCHA 2 Invisible**. Это скрытая капча, которая не содержит никаких кнопок «I'm not a robot» («Я не робот») и чекбокса, в котором нужно поставить галочку. Она появляется по клику на кнопку на сайте, например кнопка «Пройти регистрацию».

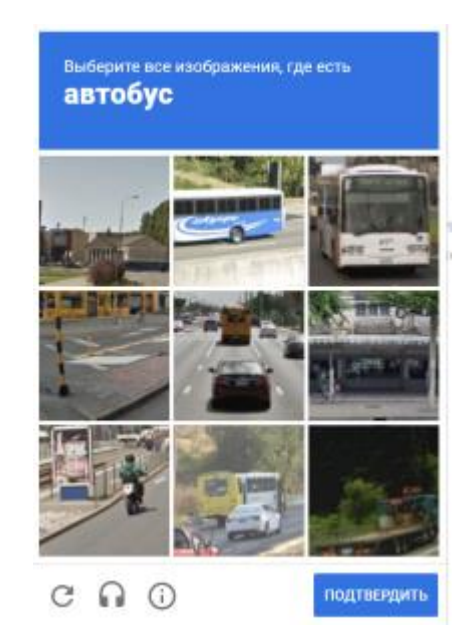

*Изображение:*

Для того, что решить такую капчу необходимо проделать ряд манипуляций:

1. Проверить существование что окно с изображениями капчи открыто. Бывают ситуации, когда сайт оценивает вашу сессию в браузере как трастовую и может не вызвать это окно с капчей. Используйте браузерное действие *проверить существование элемента и* **только**  *после этого начинайте решать капчу с помощью модуля.*

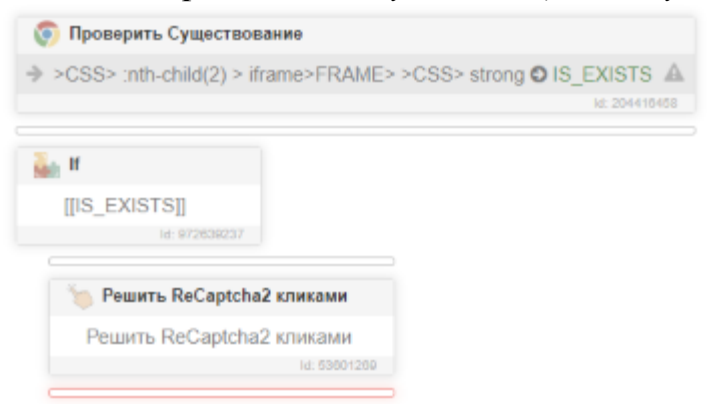

2. После того как вы убедились, что окно с капчей открыто необходимо составить селектор капчи, универсальный селектор, который присутствует по умолчанию в модуле не подойдет, он составлен не для этого типа капчи. В таком случае вам необходимо выбрать любой селектор в пределах видимого окна капчи (задание, изображение и т.д) и поместить его в поле селектор в настройках модуля. Например, мы выберем селектор задания с изображения выше «Выберите все изображения, где есть автобус»

#### **Пример:**

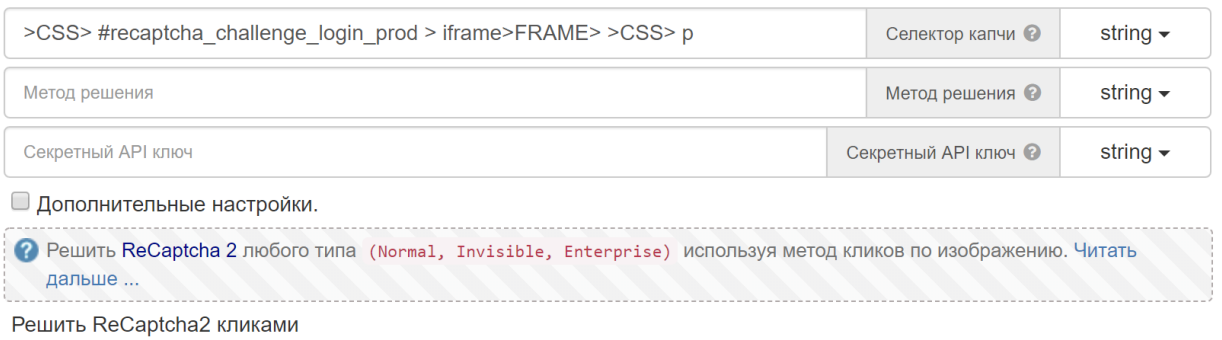

**Получившийся Селектор**: *>CSS> #recaptcha\_challenge\_login\_prod > iframe>FRAME> >CSS> p*

Обратите внимание! *На вашем сайте селектор может отличатся от указанного в примере! Первая часть селектора — это уникальный селектор для вашего сайта, вторая часть — это селектор задания.*

3. Следующим действием, которое необходимо совершить это указать маску кэша, по которой мы получим изображение капчи. В случае с Invisible вариант капчи, она открывается заранее и модулю просто неоткуда взять кэш, поэтому его нужно указать самостоятельно. Необходимо зайти в раздел *Сеть > Разрешить кэш*. Маску указать *recaptcha/\*/payload. Разместить это действие необходимо в начале работе шаблона, например до загрузки сайта, где находится ваша капча*.

#### **Пример действия:**

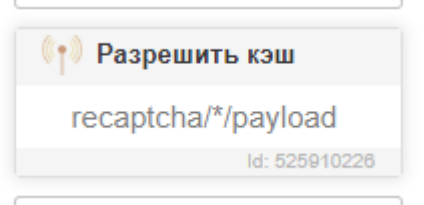

4. После того мы проделали вышеуказанные пункты инструкции осталось последнее, зайти в дополнительные настройки и указать что мы собираемся решать Invisible вариант капчи. Необходимо выставить в поле «Это Invisible вариант капчи?» значение **«true».** Пример можно увидеть на изображении ниже:

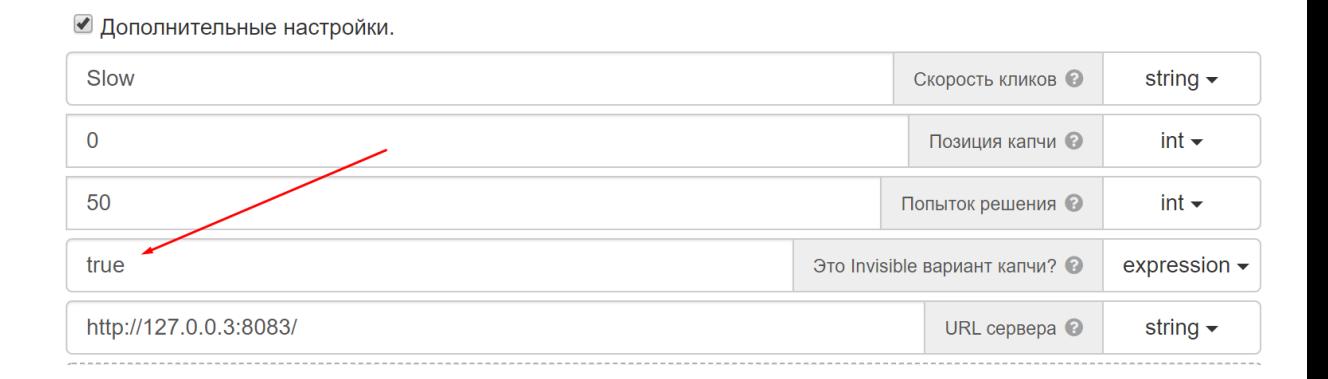

На этом всё. Модуль теперь сможет решить вашу капчу. В завершении будет продемонстрирован итоговый вариант как необходимо разместить действия по решению Invisible решения капчи.

#### **Итоговый пример решения ReCAPTCHA 2 Invisible:**

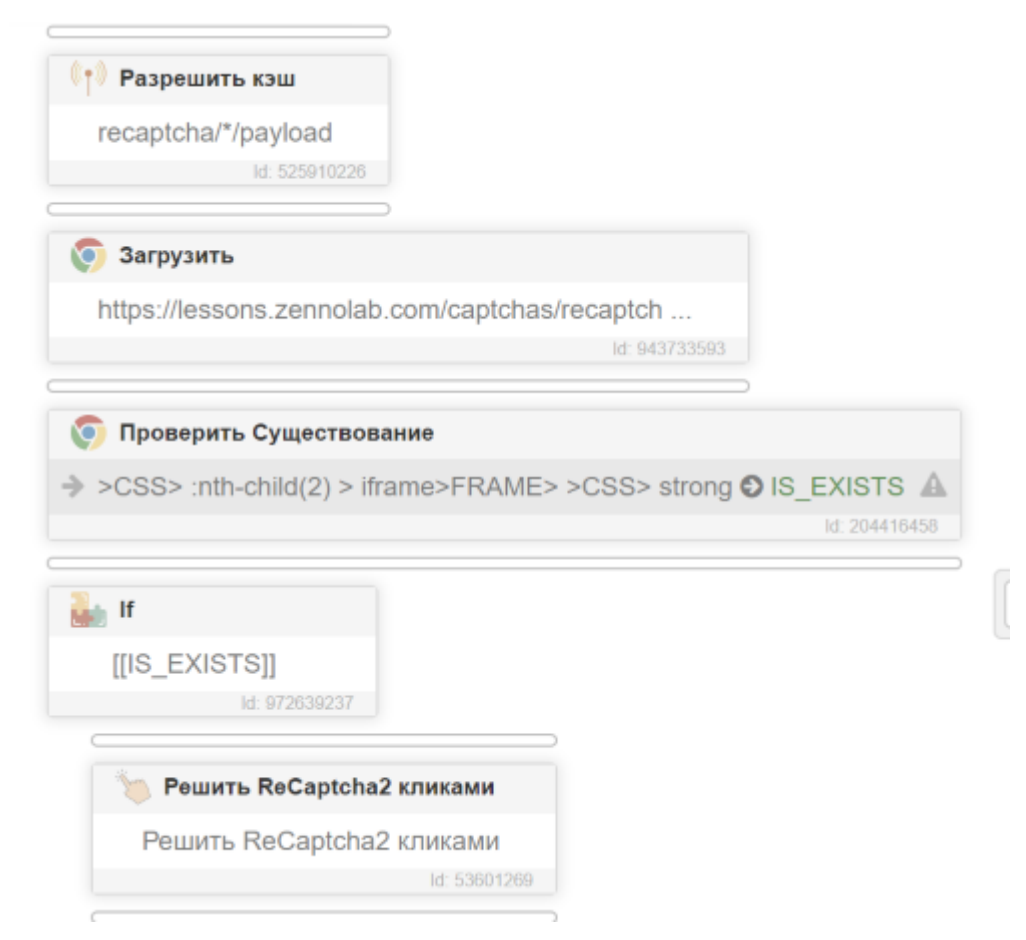

## **ReCAPTCHA 2 Enterprise**

С [2020 года](https://wikireality.ru/wiki/2018_%D0%B3%D0%BE%D0%B4) появилась еще одна версия Google-капчи — **ReCAPTCHA v2 EnterPrise.** Это комбинация двух видов капчи: **Normal и ReCAPTCHA v3**

Инструкция по решению этой капчи ничем не отличается от инструкции Normal вида ReCAPTCHA 2, за исключением того, что эта капча блокирует доступ к сайту на основе анализа активности пользователя, с помощью искусственного интеллекта самостоятельно определяя, бот это или человек. Даже если вы правильно нажмете на все изображения капчи, сайт может вернуть ошибку решения капчи.

Другими словами, прокликать правильно картинки у самой капчи недостаточно, нужно ещё пройти некий фрод капчи. Необходимо заполучить качественные прокси и браузер (отпечатки, их настройки, возможно канвас, гретый профиль и т.д). **Обратите внимание:**

#### *В задачи модуля не входит поиск за вас качественных прокси, отпечатков и гретого профиля. Задача модуля только правильно нажимать на изображения.*

Пример такой капчи на форме регистрации Steam: https://store.steampowered.com/join/

## **Инструкция по решению hCaptcha hCaptcha Normal**

Самым распространённым видом hCaptcha является капча с надписью «I'm a human» («Я Человек») и чек-боксом, в котором нужно поставить галочку. Такую капчу мы назовём **hCaptcha Normal**

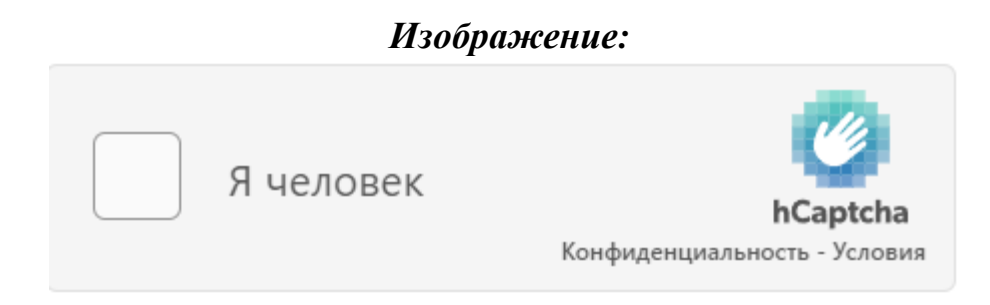

Для того чтобы решить эту капчу необходимо выбрать селектор любой части изображения, указанного выше, например текст «Я Человек» или чекбокс слева от него и разместить этот селектор в настройки модуля в раздел «Селектор капчи». **Обратите внимание**, что селектор, который уже выставлен по умолчанию в модуле подойдет для 80% капч, но только в том случае если владелец сайта не предпринял никаких действий, которые меняют CSS верстку капчи, в таком случае селектор нужно составить самостоятельно.

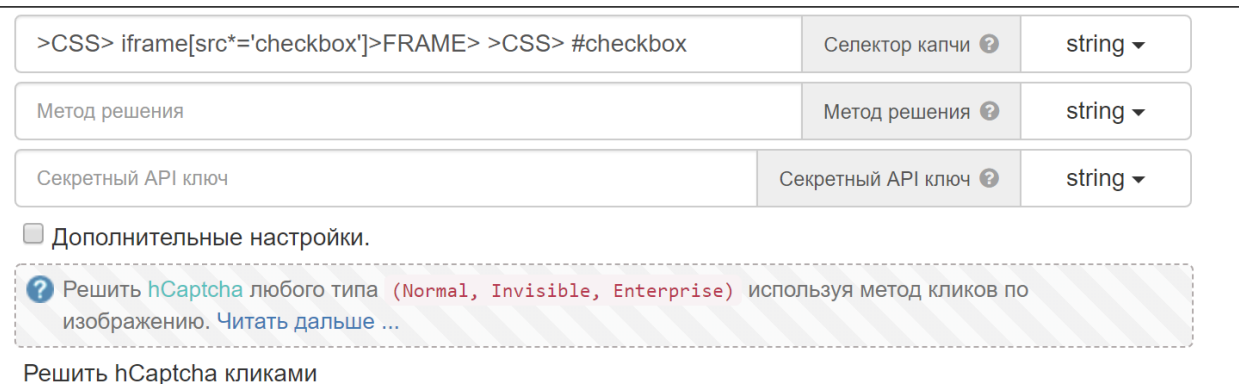

*Модуль автоматически нажмет на надпись «I'm a human» («Я Человек»), откроет окно с изображениями капчи и решит её. Затем вернет результат решения. Ничего дополнительно нажимать самостоятельно не нужно!*

В дополнительных настройках можно также настроить скорость кликов, количество попыток решения капчи, а также возможность не очищать кэш после решения капчи, это нужно если вы работаете с модулем сеть.

## **hCaptcha Invisible**

Существует еще одна разновидность *hCaptcha* **–** *Invisible* версия. Это скрытая капча, которая не содержит никаких кнопок «I'm a human» («Я Человек») и чек-бокса, в котором нужно поставить галочку. Она появляется по клику на кнопку на сайте, например кнопка «Пройти регистрацию».

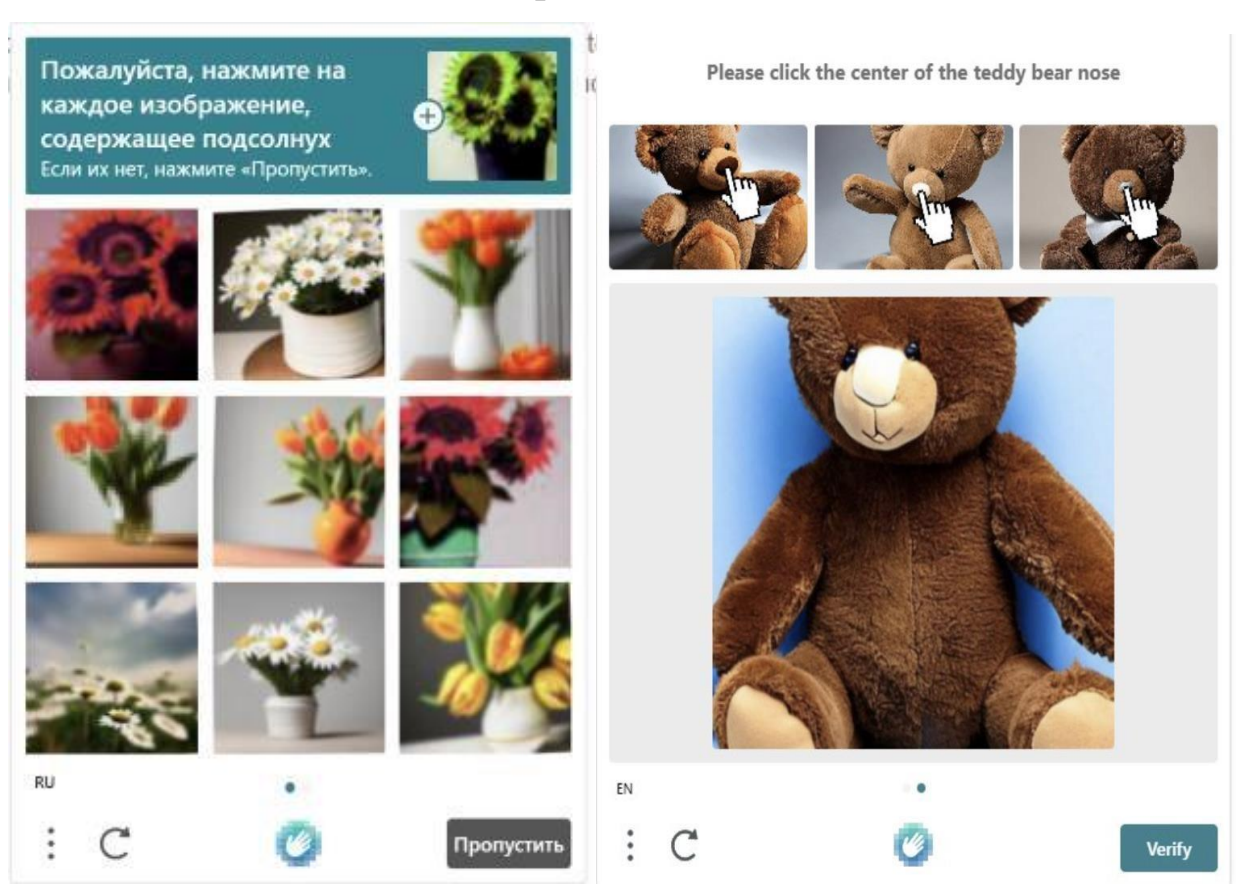

#### *Изображение:*

*Для того, что решить такую капчу необходимо проделать ряд манипуляций:*

1. Проверить существование что окно с изображениями капчи открыто. Бывают ситуации, когда сайт оценивает вашу сессию в браузере как заслуживающее доверие и может не вызвать это окно с капчей. Используйте браузерное действие *проверить существование элемента и* **только** *после этого начинайте решать капчу с помощью модуля.*  **Обратите внимание***, что* у hCaptcha появилось множество подтипов заданий поэтому выбирать нужно универсальный селектор для всех типов капч (Речь о нём пойдет ниже).

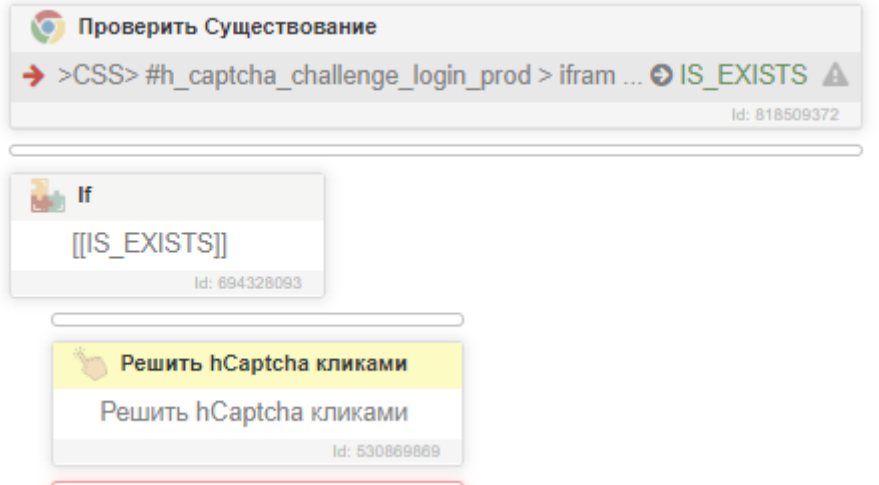

2. После того как вы убедились, что окно с капчей открыто необходимо составить селектор капчи, универсальный селектор, который присутствует по умолчанию в модуле не подойдет, он составлен не для этого типа капчи. Обновление от 10.04.2023: поскольку у hCaptcha появилось множество подтипов заданий, необходимо выбрать универсальный селектор, который подойдет всем типам капч, например мы можем выбрать селектор нижней части капчи, где расположена кнопка обновить, логотип hCaptcha и кнопка подтвердить решение капчи. Селектор капчи BO iframe:

#### >XPATH> //div[@class="interface-challenge"]

В таком случае вам необходимо выбрать такой селектор

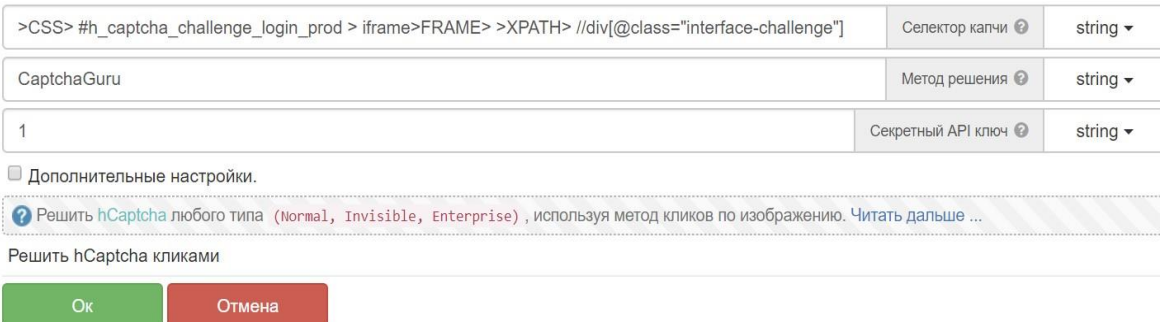

#### Получившийся Селектор: >CSS> #h\_captcha\_challenge\_login\_prod > iframe>FRAME>>XPATH>//div[@class="interface-challenge"]

Обратите внимание! На вашем сайте селектор может отличатся от указанного в примере! Первая часть селектора — это уникальный селектор для вашего сайта, вторая часть селектор нижней части hcaptcha.

3. Следующим действием, которое необходимо совершить это указать маску кэша, по которой мы получим изображение капчи, а также задание. В случае с Invisible вариант капчи, она открывается заранее и модулю просто неоткуда взять кэш, поэтому его нужно указать самостоятельно. Необходимо зайти в раздел *Сеть > Разрешить кэш* и создать 2 действия с маской: *\*img\*hcaptcha.com/\* и \*hcaptcha.com/getcaptcha\**

*Разместить эти действия необходимо в начале работе шаблона, например до загрузки сайта, где находится ваша капча.* 

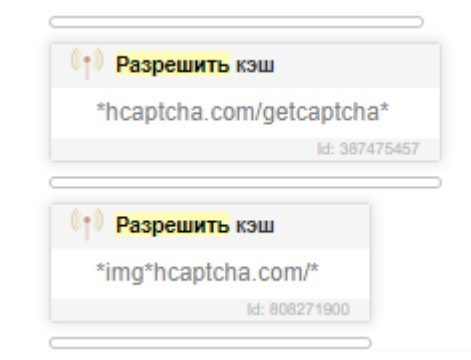

#### *Пример двух этих действий*

4. После того мы проделали вышеуказанные пункты инструкции осталось последнее, зайти в дополнительные настройки и указать что мы собираемся решать Invisible вариант капчи. Необходимо выставить в поле «*Это Invisible вариант капчи*?» значение **«true».** Пример можно увидеть на изображении ниже:

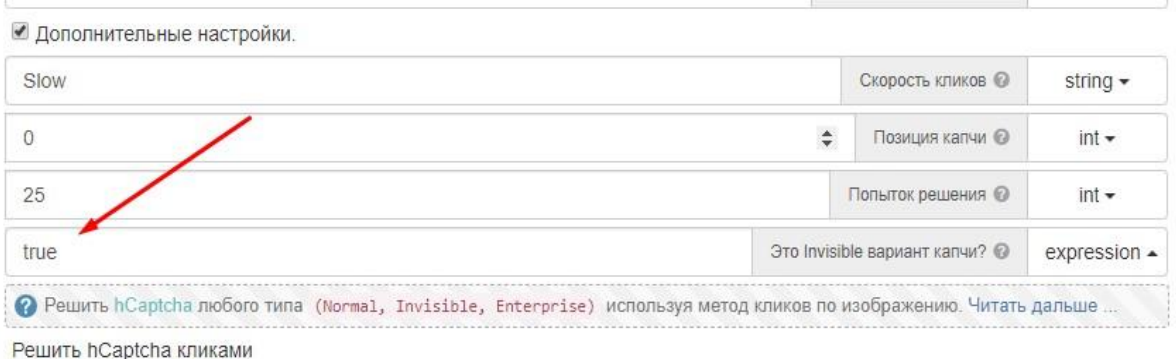

На этом всё. Модуль теперь сможет решить вашу капчу. В завершении будет продемонстрирован итоговый вариант как необходимо

разместить действия по решению *Invisible* тип каптчи на примере сайта **EpicGames:**

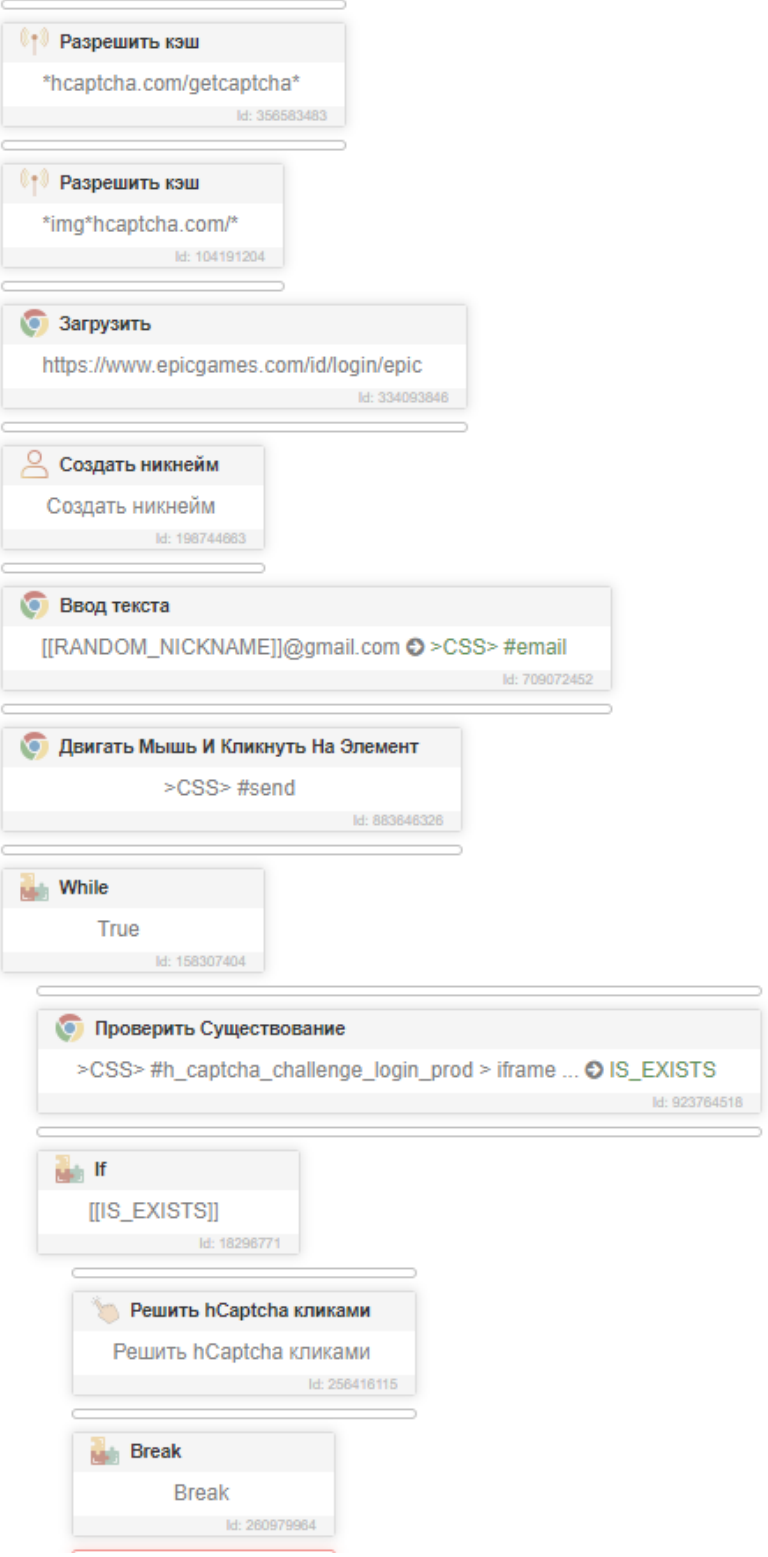

## **hCaptcha Enterprise**

#### С [2020 года](https://wikireality.ru/wiki/2018_%D0%B3%D0%BE%D0%B4) появилась еще одна версия **hCaptcha - Enterprise**

Инструкция по решению этой капчи ничем не отличается от инструкции Normal вида hCaptcha, за исключением того, что эта капча блокирует доступ к сайту на основе анализа активности пользователя, с помощью искусственного интеллекта самостоятельно определяя, бот это или человек. Даже если вы правильно нажмете на все изображения капчи, сайт может вернуть ошибку решения капчи.

Другими словами, прокликать правильно картинки у самой капчи недостаточно, нужно ещё пройти некий фрод капчи. Необходимо заполучить качественные прокси и браузер (отпечатки, их настройки, возможно канвас, гретый профиль и т.д). **Обратите внимание:**

#### *В задачи модуля не входит поиск за вас качественных прокси, отпечатков и гретого профиля. Задача модуля только правильно нажимать на изображения.*

*Пример такого сайта:* hcaptcha на форме авторизации сайта epicgames. Эта капча состоит сразу из двух разновидностей (Invisible + EnterPrise)

## **Инструкция по решению FunCaptcha**

 $\mathbf{F}$ unCaptcha – одна из самых сложных видов капч представленных в модуле, никаких универсальных решений и селекторов не существует. Каждый сайт может самостоятельно индивидуализировать эту капчу и поэтому необходимо тонкая настройка под каждый отдельный сайт.

#### В этой инструкции будет разобран пример, как решать *FunCaptcha для сайта outlook/amazon/github и т.д.*

Итак поехали. Для того, что решить такую капчу необходимо проделать ряд манипуляций:

1. *Определить сколько заданий нам целесообразно решать*. Сначала нам надо решить для себя сколько заданий мы будем кликать и за сколько заданий есть вообще смысл платить. В дополнительных настройках найдите следующий параметр: *Максимальное число заданий и выставите нужное вам значение.* Прочитайте дополнительно под знаком вопросика что это значит. По умолчанию этот значение равно 10

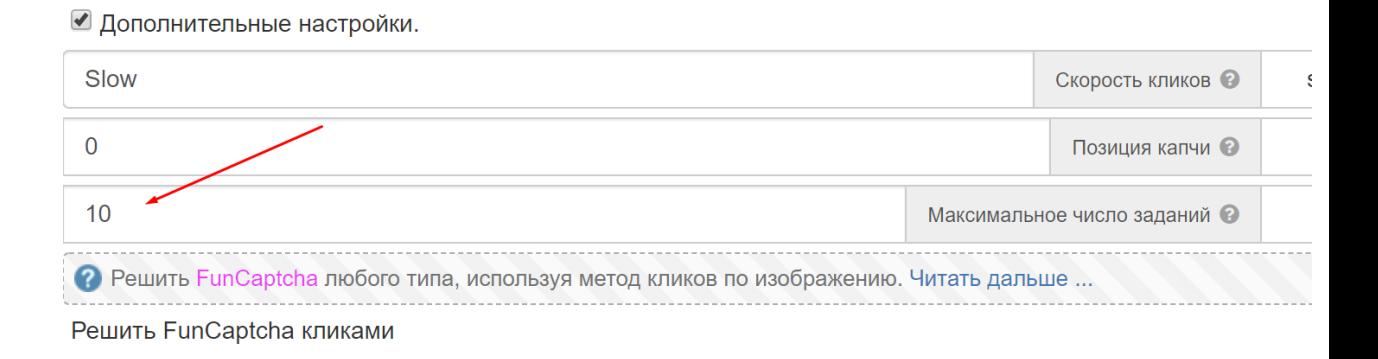

2. *Выбрать селектор*. Необходимо выбрать селектор кнопки на сайте, которая открывает окно c капчей и поместить его в поле селектор в настройках модуля. **Пример для outlook:**

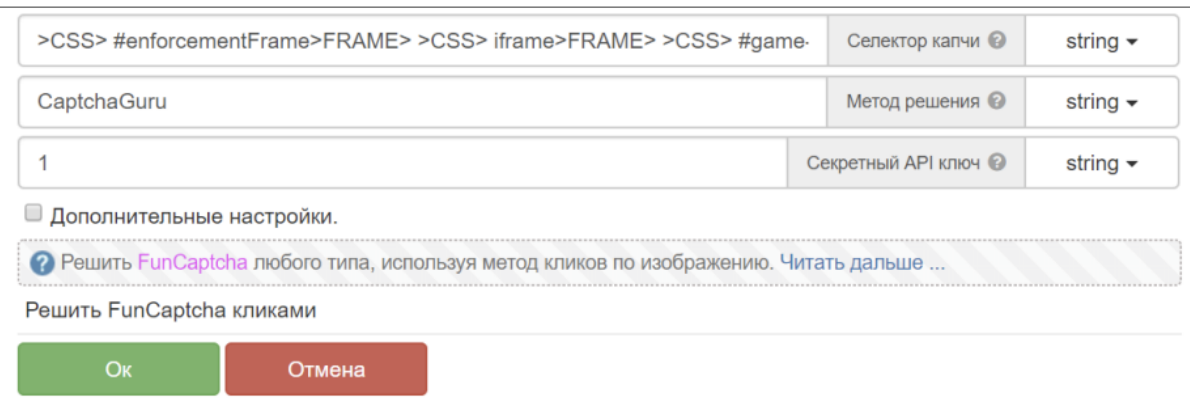

Получившийся селектор:  $>$ CSS> #enforcementFrame>FRAME>  $>CSS>$  iframe>FRAME> >CSS> #game-core-frame>FRAME> >CSS>  $button [data- theme*='verifyButton']$ 

Обратите внимание: иногда при решении FunCaptcha на сайте вы можете встретить динамический селектор от разных типов капч, в таком случае необходимо в цикле проверить какой селектор кнопки загрузился в вашем случае, установить его в переменную, а затем эту переменную поместить в настройку модуля «Селектор капчи»

- 3. Создать кэш. Необходимо создать кэш, откуда мы будем получать изображение и задание. Нужно зайти в раздел Сеть > выполнить действие: Разрешить кэш и создать 3 таких действия с следующей маской: \*/rtig/image\*, \*/fc/gfc\*  $u$  \*blob\*. Разместить эти действия необходимо вначале работы шаблона. Например, до того, как загружаем нужный нам сайт.
- 4. На этом всё. Модуль самостоятельно откроет окно с картинками капчи, решит её и вернет результат решения (положительный, либо отрицательный с выводом ошибки в лог файл)

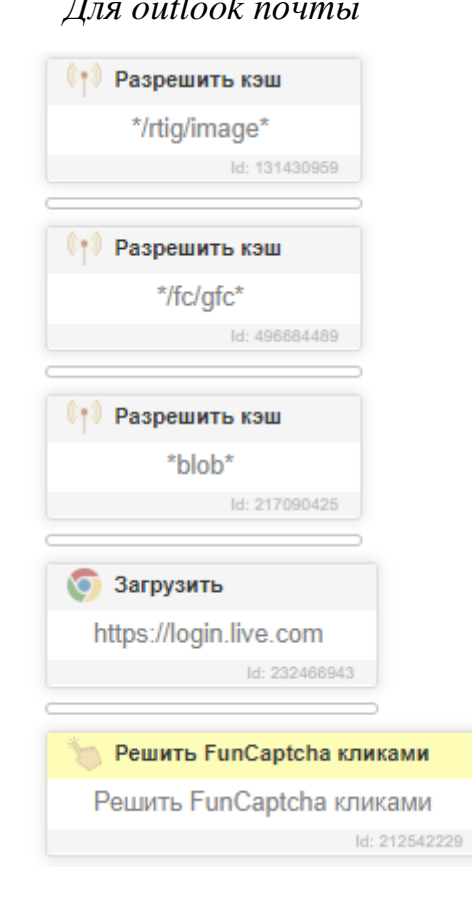

Для outlook почты

Итоговый пример решения FunCaptcha:

## Инструкция по решению TikTok капчи

**TikTok капча** – самый легкий вид капчи, представленных в модуле. Поскольку капча представлена только на 1 сайте, то и сложностей в настройке никаких не должно возникать.

Решение капчи довольно простое:

- 1. Создать кэш. Необходимо создать кэш, откуда мы будем получать изображение. Нужно зайти в раздел Сеть > выполнить действие: Разрешить кэш и создать 4 таких действия со следующей маской: \*ibyteimg.com\*, \*ibytedtos.com\*, \*captcha\*, \*captcha\*tiktokcdn\*. Разместить эти действия необходимо вначале работы шаблона. Например, до того, как загрузили сайт тик тока.
- 2. Вызвать действие с модулем, которое решает капчу. Как только увидите капчу просто вызовите действия модуля, он сам выберет селектор, отправит изображение на сервер и нажмет правильный ответ. Модуль поддерживает все 3 вида капчи: кругловая капча, пазл и объекты

Пример решения капчи на форме авторизации через почту и пароль:

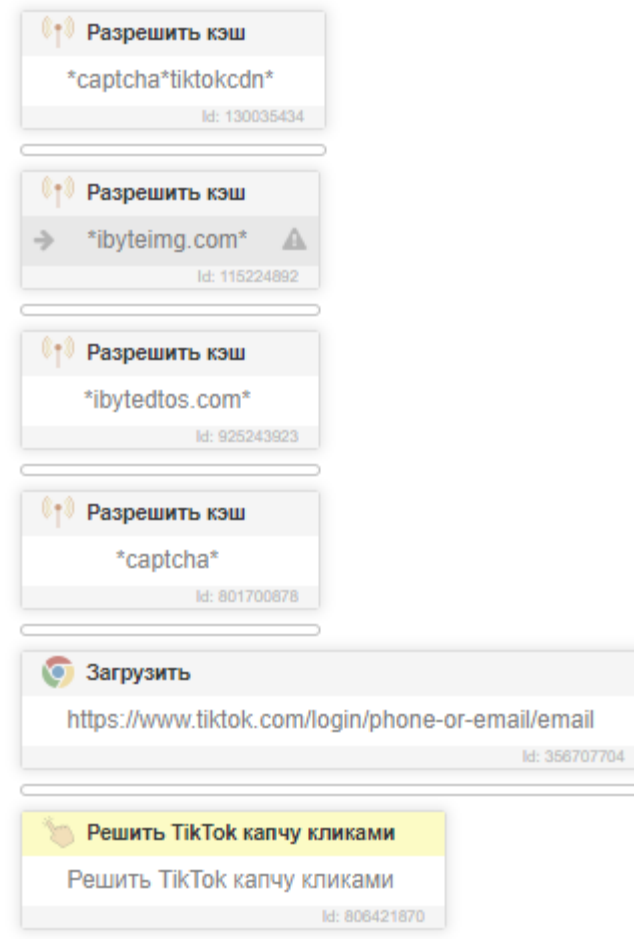

### **Инструкция по решению GeeTest капчи**

*GeeTest капча* – капча, где нужно перетянуть ползунок в заданное направление и собрать тем самым изображение в один единый вид. В версии модуля 4.0 был добавлен новый тип капчи – где нужно последовательно кликнуть на несколько изображений указанных в задании.

Решение капчи довольно простое:

- 1. *Создать кэш*. Необходимо создать кэш, откуда мы будем получать изображение. Нужно зайти в раздел *Сеть > выполнить действие: Разрешить кэш* и создать три действия с маской: *\*geetest.com/\*/bg\* и \*geetest.com/captcha\*, а также \*geetest.com/nerualpic\*.* Разместить эти действия необходимо вначале работы шаблона. Например, до того, как загрузили сайт, где мы хотим решить капчу.
- 2. *Выбрать селектор*. Необходимо выбрать селектор кнопки на сайте, которая открывает окно c капчей и поместить его в поле селектор в настройках модуля. **Пример для сайта:** *<https://faucetpay.io/account/login>*

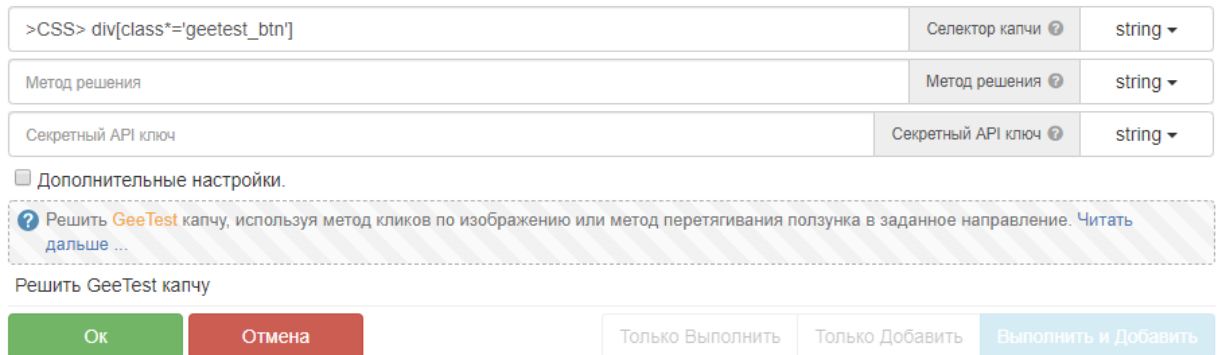

#### *Изображение:*

Селектор по умолчанию: *>CSS> div[class\*='geetest\_btn']* подходит для большинства сайтов, но бывают случаи когда владелец сайта изменил верстку сайта и поэтому нужно самостоятельно составить селектор *кнопки на сайте которая открывает капчу с картинками.*

*Примечание: Модуль автоматически нажмет на указанный вами селектор - откроет окно с изображениями капчи и решит её. Затем*  *вернет результат решения. Ничего дополнительно нажимать самостоятельно не нужно и капчу открывать тоже не нужно!!!!*

**Обратите внимание**: бывают случаи, когда капча может появляться случайно на вашем сайте, например только в случае использования не качественных прокси. Пример такого сайта: *<https://ascendex.com/en/register>*

Если капча появляется не со 100% шансом, то используйте действие **проверить существование элемента и только в случае существования капчи начинайте её решение модулем.** При таком раскладе НЕ требуется указывать селектор капчи, достаточно проверить открытое окно с капчей на странице.

**Пример селектора для действия проверить существование:** *>CSS> .geetest\_window*

**Подводя итог, ниже представлен скриншот как решать GeeTest на сайте** *<https://faucetpay.io/account/login>*

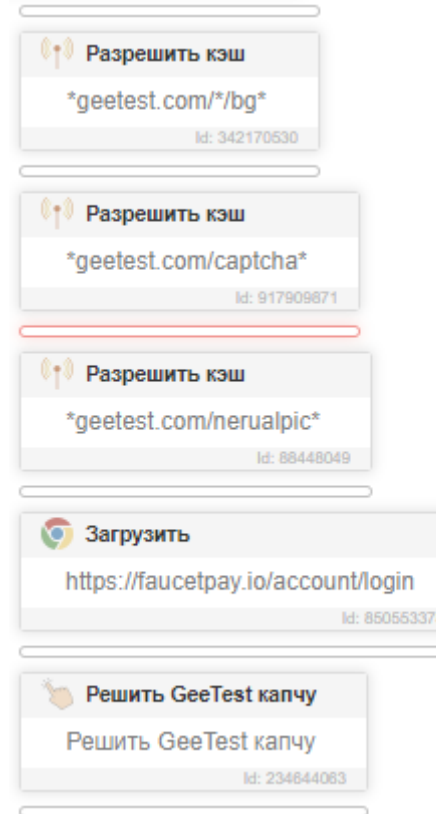